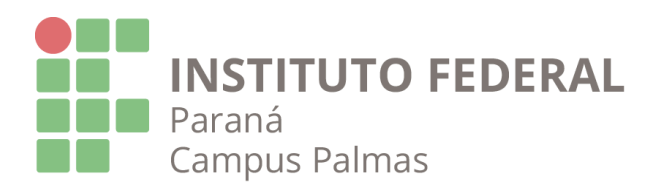

# suap

# MANUAL DE UTILIZAÇÃO - SUAP GUIA DE ABERTURA DE CHAMADOS

Este manual tem como objetivo ensinar e demonstrar como fazer a abertura correta de chamados na plataforma SUAP. **Chamados abertos com a categoria ou localização/Campus errados não serão realocados tampouco atendidos, apenas encerrados**. Por conta disso, por favor faça a leitura atentamente de todos os passos.

O setor de TI irá atender apenas demandas informadas via chamados que forem abertos corretamente na plataforma SUAP, e com antecedência, salvo exceções em que encontram-se situações emergenciais, exemplo como falta de conexão com a internet ou o equipamento não estiver ligando.

Tópicos abordados neste manual:

- 1. Chamados relacionados ao Setor de Tecnologia da Informação;
- 2. Chamados relacionados a Áudio e Vídeo;

# 1. Chamados relacionados ao Setor de Tecnologia da Informação

# *Passo 1 - Acesso à Central de Serviços*

Efetue o login digitando o seu USUÁRIO e SENHA.

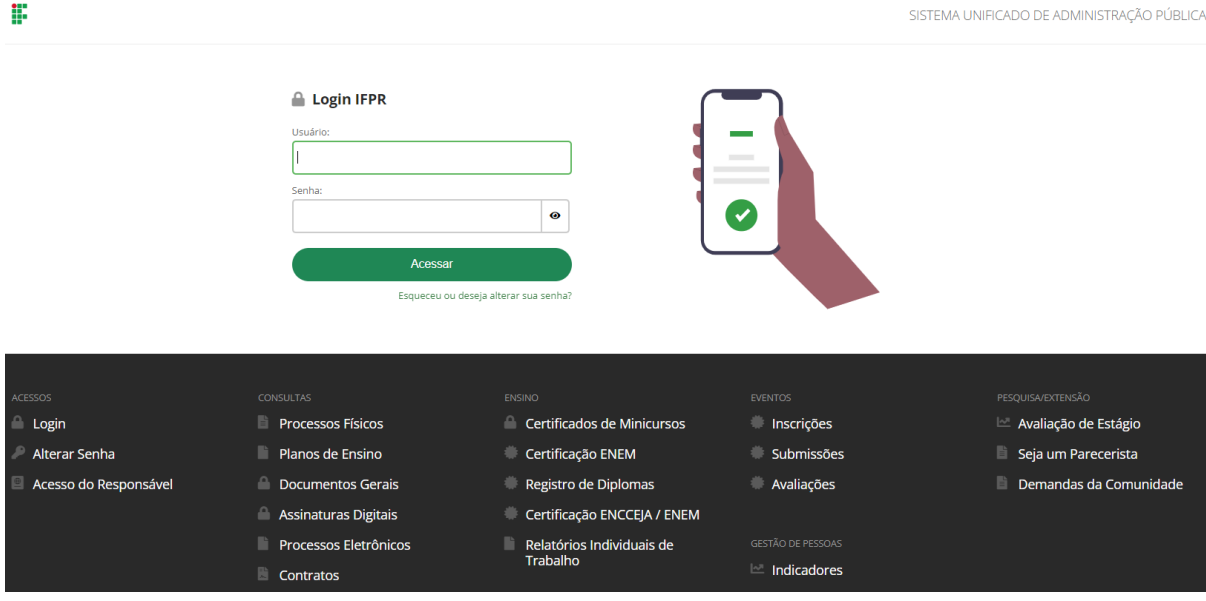

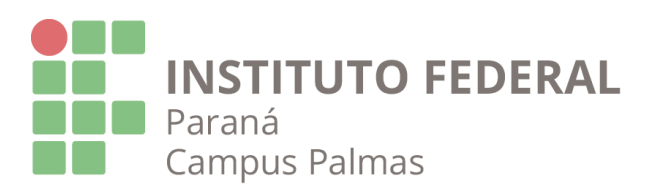

# suap

Após efetuar o login, selecione a opção *"Central de Serviços"* no menu vertical à esquerda e após selecione *"Abrir Chamado"* no submenu conforme imagem abaixo;

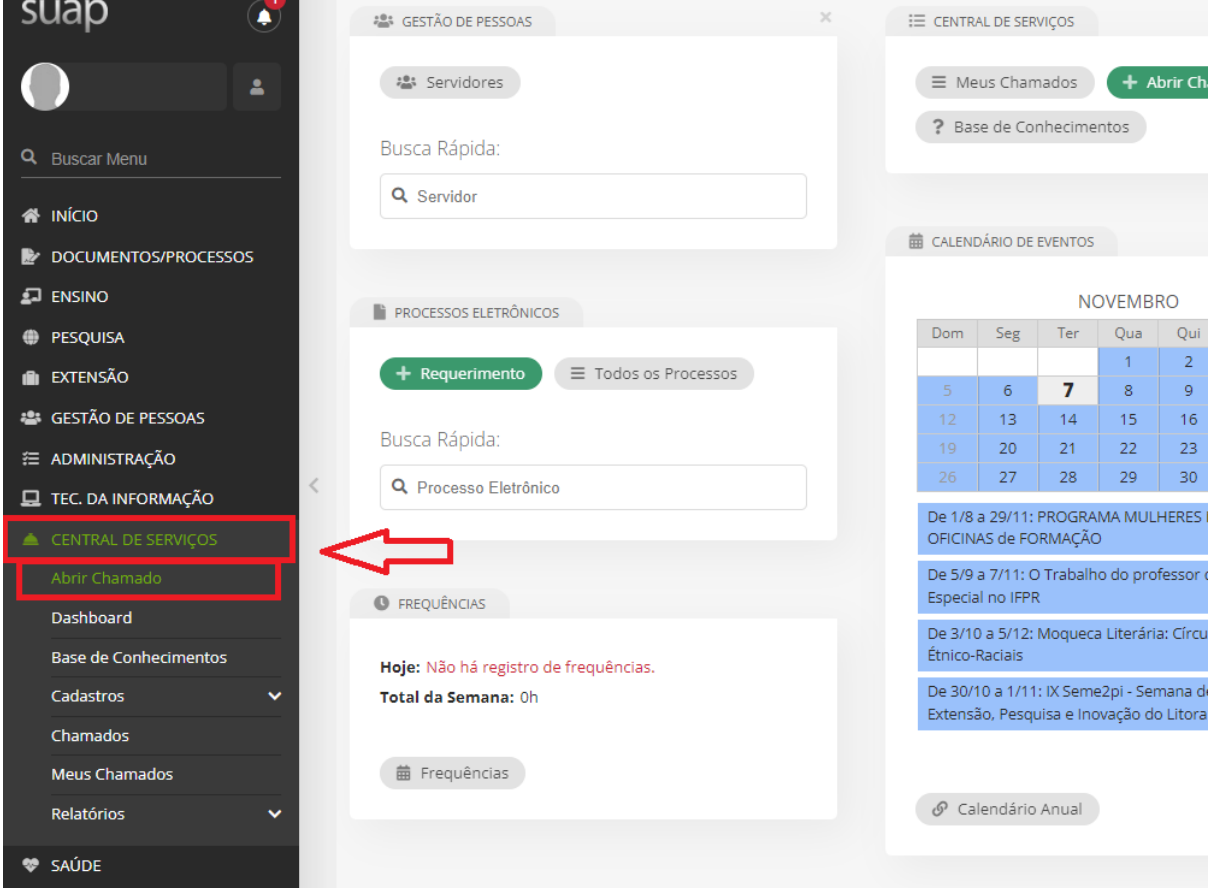

Ao acessar a Central de Serviços serão mostradas as categorias de chamados disponíveis. Selecione a área desejada e que corresponda da melhor forma com o chamado a ser aberto.

Como exemplo a área de *"TECNOLOGIA DA INFORMAÇÃO"* será utilizada: Os chamados para o setor de TI são abertos na categoria Tecnologia da Informação.

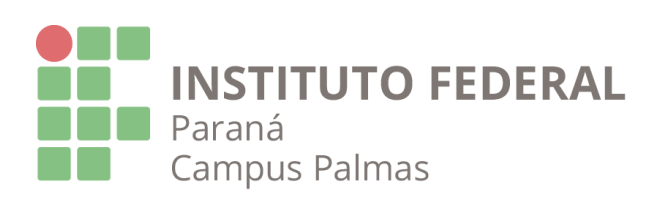

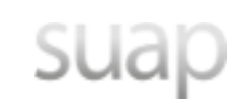

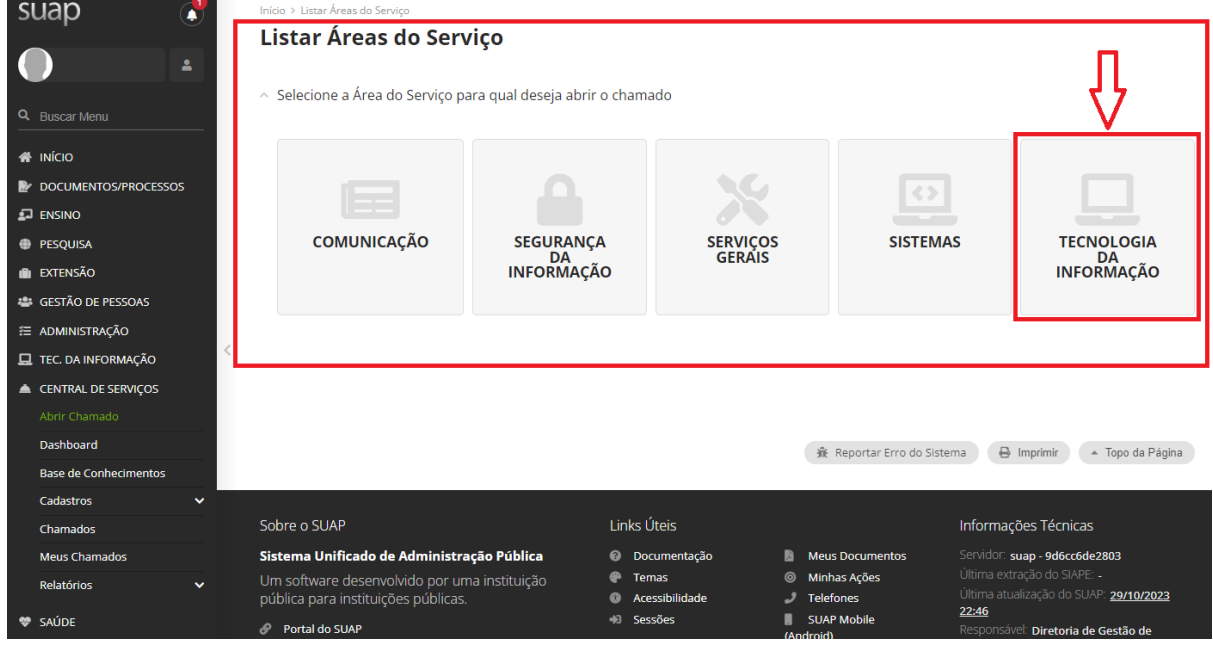

#### *Passo 2 - Escolha do Serviço*

Os serviços são divididos em categorias, tente encaixar sua solicitação na categoria que melhor o atenda.

Neste exemplo, vamos imaginar que é necessário executar uma formatação para um computador, então será aberto um chamado utilizando a categoria *"Microinformática"*, o grupo de serviço *"Computadores"* e o serviço *"Manutenção corretiva ou preventiva de computadores"*.

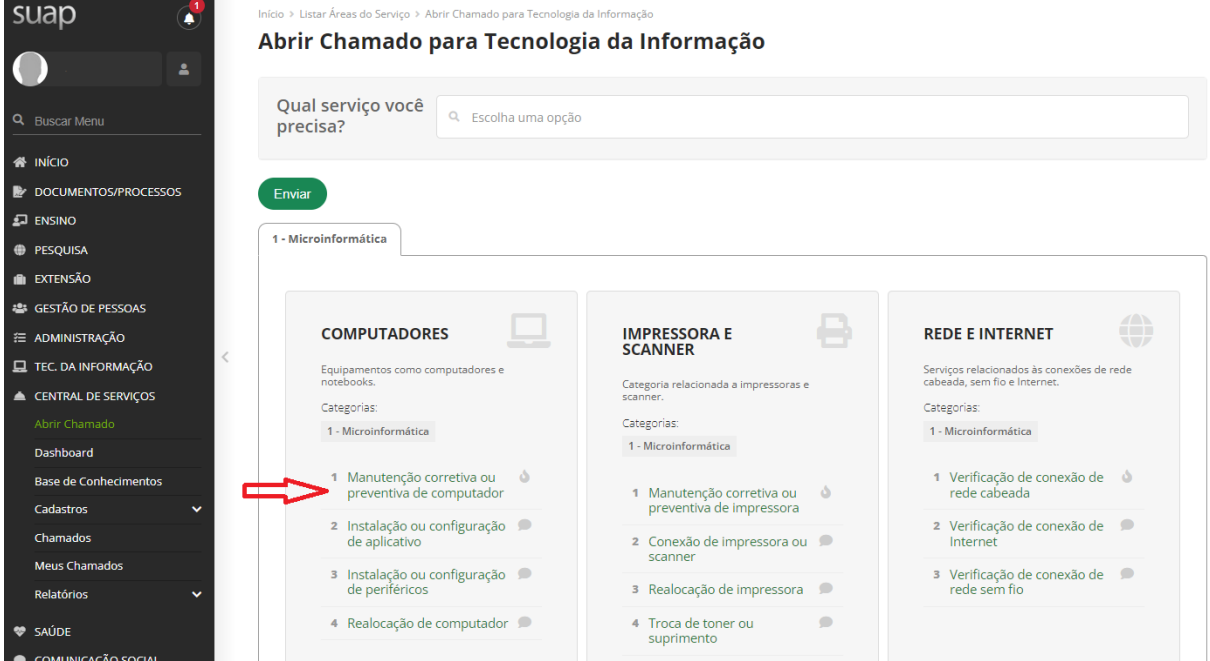

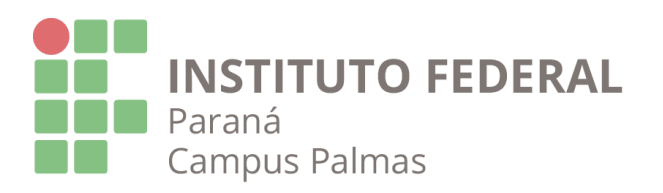

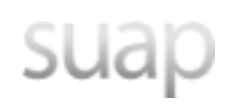

Você também pode utilizar a barra de pesquisa para procurar pelo serviço desejado dentro da categoria selecionada, na barra *"Qual serviço você precisa?"*.

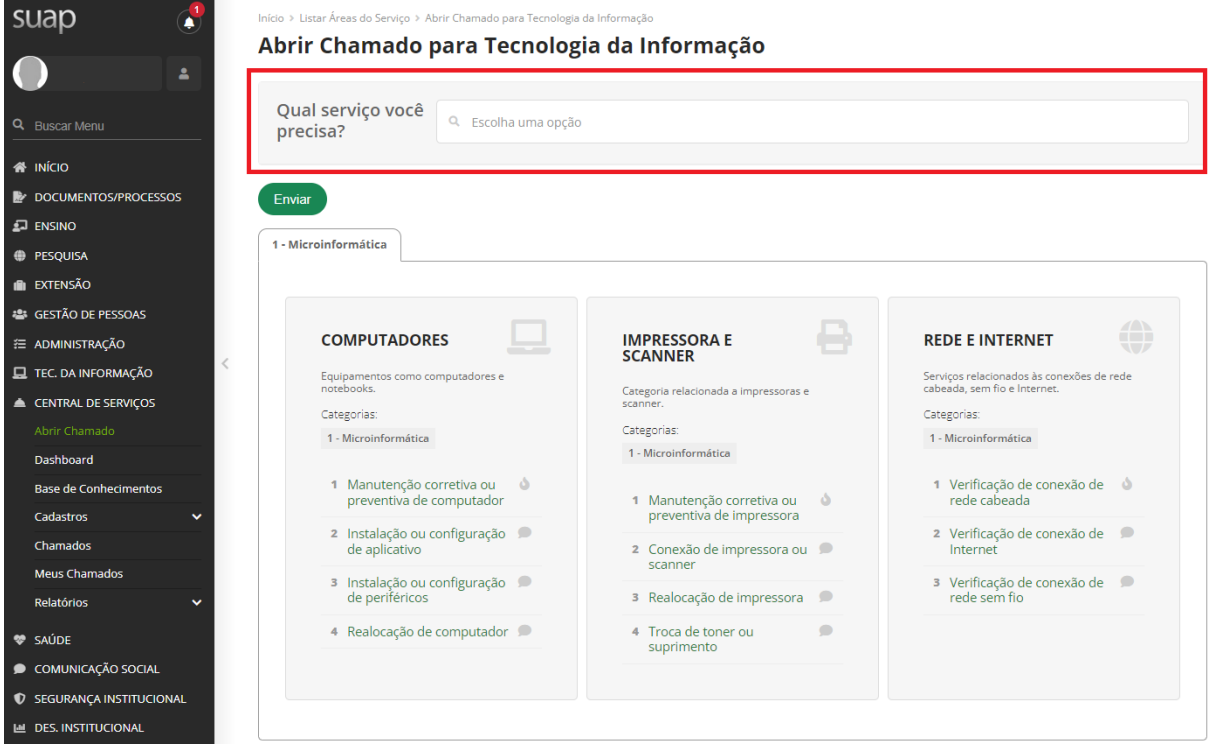

# *Passo 3 - Preenchimento dos campos do chamado*

Durante o preenchimento dos dados, atente-se ao Campus selecionado. Para atendimento no nível local, deve ser selecionado o "Campus" **PALMASDG** para a abertura correta.

Em caso de atendimento de chamados no nível global, não será requisitado o campo "Campus".

# Descreva o seu chamado:

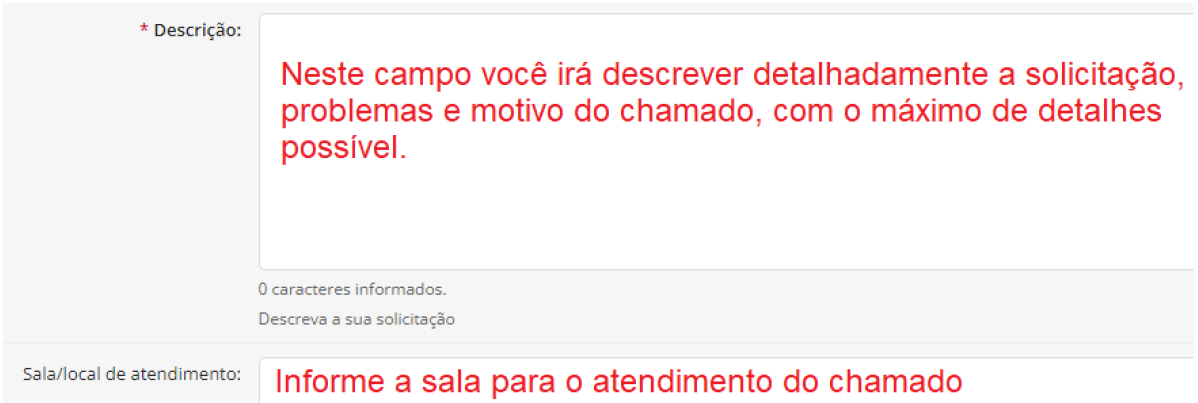

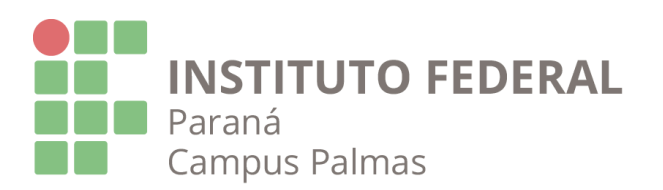

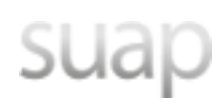

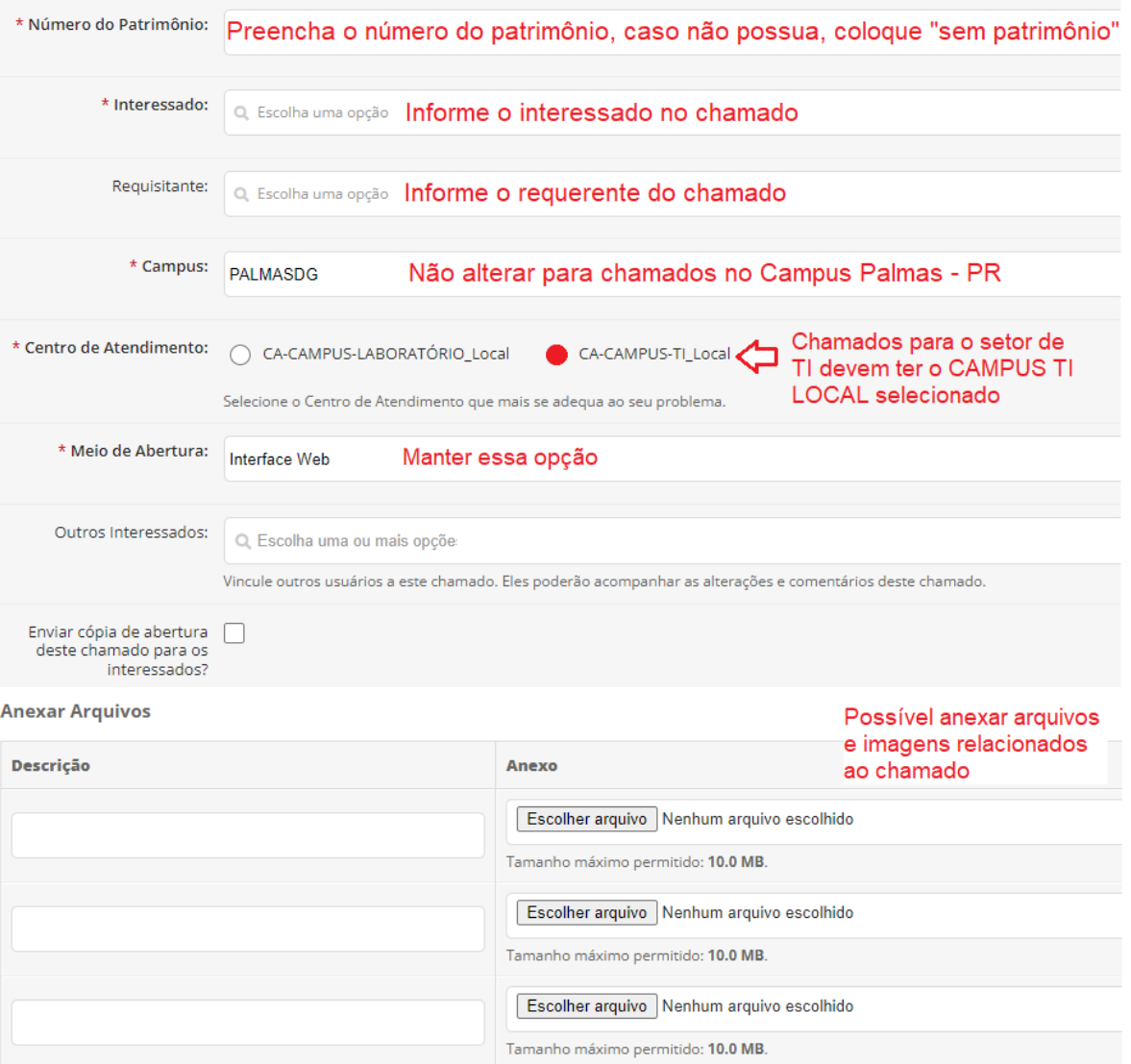

O *"Centro de Atendimento"* permite que sejam criados chamados para o Setor de TI e chamados para o Laboratório de Informática. Quando marcada a opção *"CA-Campus-Laboratório\_Local"* pode-se efetuar as reservas de laboratório, solicitar instalação e correções de softwares, assim como manutenção dos computadores e equipamentos dos laboratórios.

#### *Passo 4 - Conclua o chamado e acompanhe*

Ao preencher todos os campos do formulário, clique no botão "Confirmar" no fim da página e acompanhe as respostas e encaminhamentos dados ao chamado que você criou.

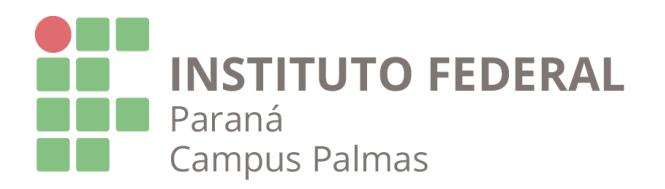

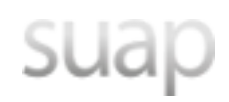

# Tipos de chamados de Tecnologia da Informação

#### **1 – Tecnologia da Informação:**

#### **1.1 - Computadores:**

1.1.1 - Manutenção corretiva ou preventiva de computadores: Correção, manutenção ou prevenção ao estado, seja de hardware ou software, relacionados a computadores. Manutenção geral para reparos, formatações, problemas e etc.;

1.1.2 - Instalação ou configuração de aplicativo: instalação de aplicativos em equipamentos do IFPR. Os aplicativos devem ser gratuitos ou terem a devida licença já obtida. Na abertura do chamado, preferencialmente enviar o link do aplicativo desejado para evitar conflito de versões (Consultar viabilidade com  $T$ I);

1.1.3 - Instalação ou configuração de periféricos: Instalação de equipamentos como monitor, mouse, teclado, webcam, entre outros;

1.1.4 - Realocação de computador: Auxílio no remanejamento ou substituição de equipamentos como computador, monitor e periféricos;

#### **1.2 - Impressora e Scanner:**

1.2.1 - Manutenção corretiva ou preventiva de impressoras: Correção, manutenção ou prevenção ao estado, seja de hardware ou software, relacionados a impressoras ou scanners.;

1.2.2 - Conexão de impressora ou scanner: Instalação dos recursos necessários de software para o funcionamento das atividades de impressão ou scanner. (Consultar viabilidade com TI);

1.2.3 - Realocação de impressora: Remoção ou realocação de impressoras no setor;

1.2.4 - Troca de toner ou suprimento: Substituição dos suprimentos, como toner e cartuchos, de impressoras;

#### **1.3 - Rede e internet:**

1.3.1 - Verificação de conexão de rede cabeada: Inspeção técnica para problemas de conexão à rede cabeada, tais como cabo desconectado, driver desconfigurado ou ausente, etc.;

1.3.2 - Verificação de conexão de internet: Inspeção técnica para problemas de conexão à internet, como desconexão ou lentidão;

1.3.3 - Verificação de conexão de rede sem fio: Verificação e conserto relacionados a Wi-Fi e sua conectividade;

**Reiteramos que chamados abertos na categoria ou Campus errados não serão redistribuídos tampouco atendidos, apenas encerrados!!**

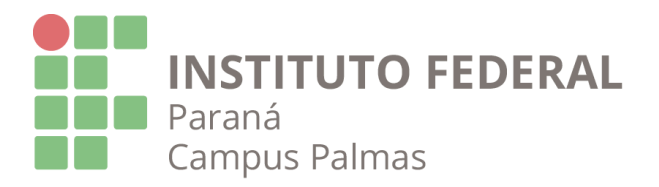

# suap

# 2. Chamados relacionados ao Setor de Áudio e Vídeo

### *Passo 1 - Acesso à Central de Serviços*

Efetue o login digitando o seu USUÁRIO e SENHA.

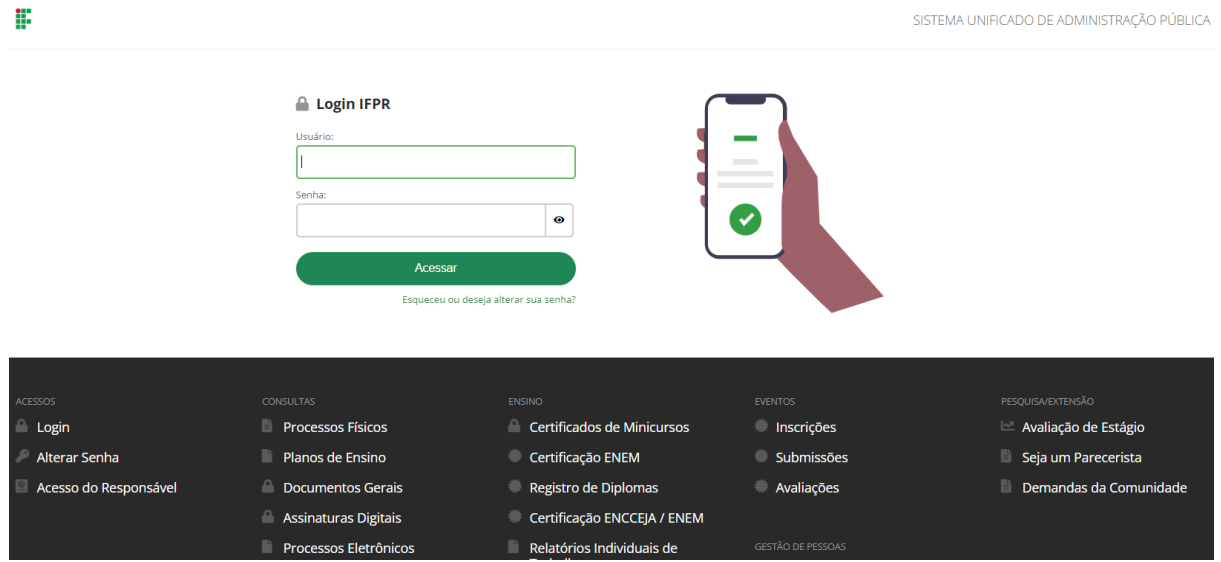

Após efetuar o login, selecione a opção *"Central de Serviços"* no menu vertical à esquerda e após selecione *"Abrir Chamado"* no submenu conforme imagem abaixo;

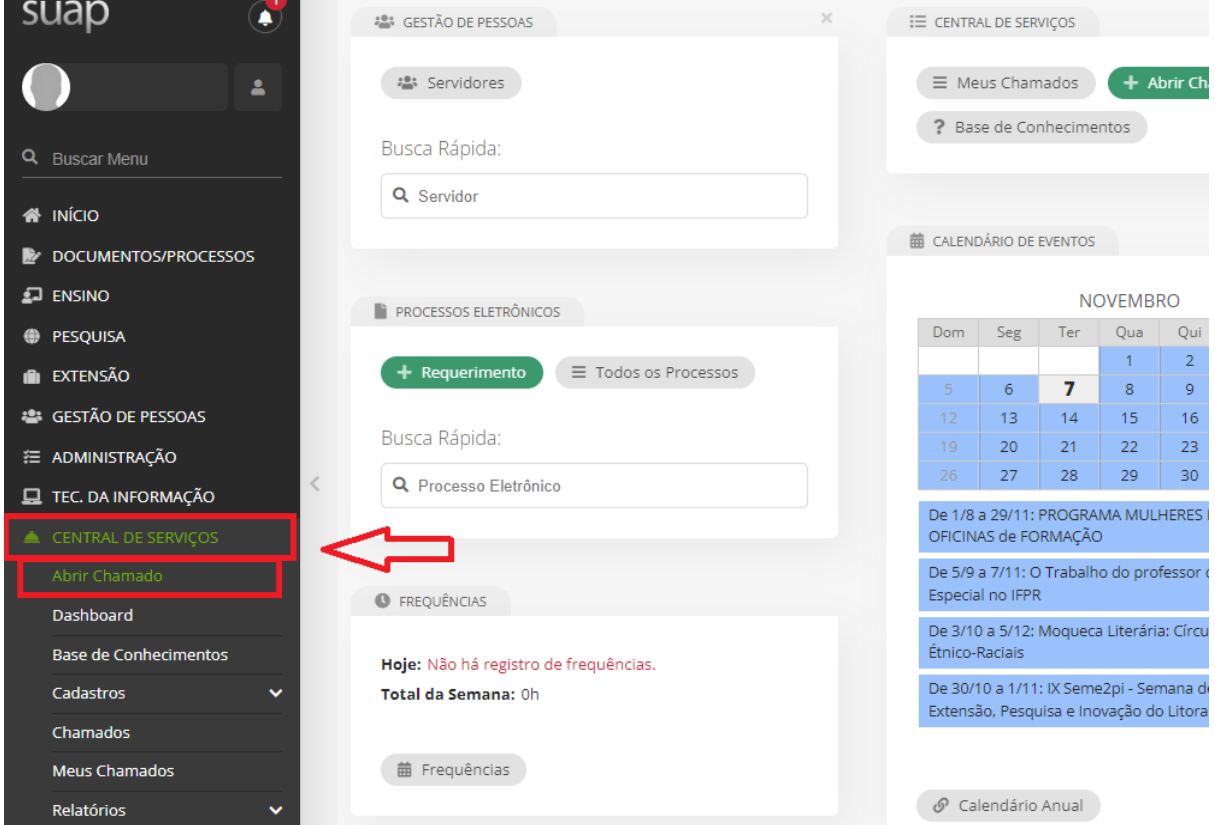

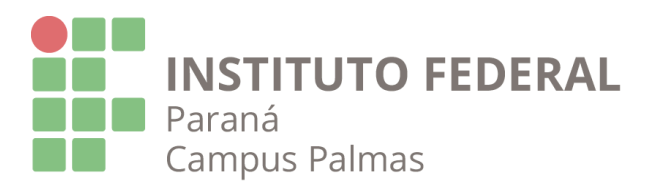

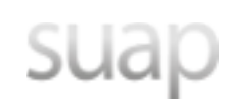

Ao acessar a Central de Serviços serão mostradas as categorias de chamados disponíveis. Selecione a área desejada e que corresponda da melhor forma com o chamado a ser aberto.

Os chamados relacionados a Áudio e Vídeo são abertos na categoria Serviços Gerais.

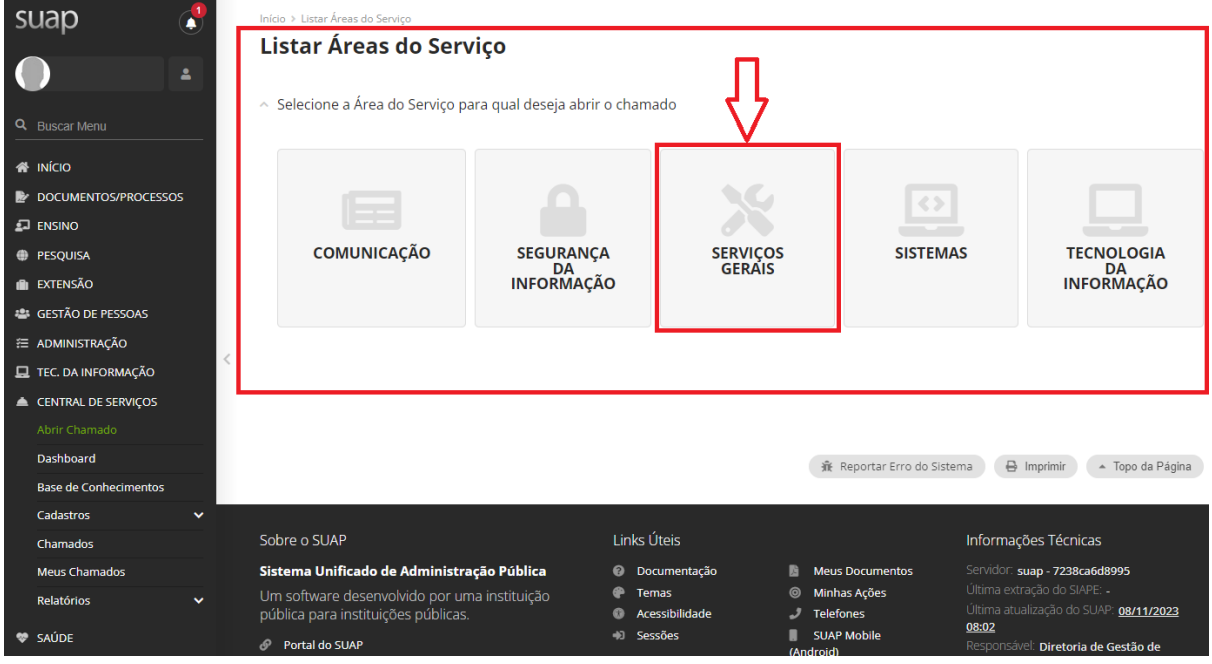

# *Passo 2 - Escolha do Serviço*

Os serviços são divididos em categorias, tente encaixar sua solicitação na categoria que melhor o atenda.

Neste exemplo, vamos imaginar que é necessário a instalação de som para um evento de semana acadêmica de curso. Dessa forma, deve-se selecionar na categoria *"Predial"*, o grupo de serviço *"Eletroeletrônicos"* e o serviço *"Instalação / Fixação (PROJETOR, TVs, ACCESS POINT, CAIXA DE SOM e outros)"* e preencher todos os campos do formulário como no exemplo do chamado de Tecnologia de Informação.

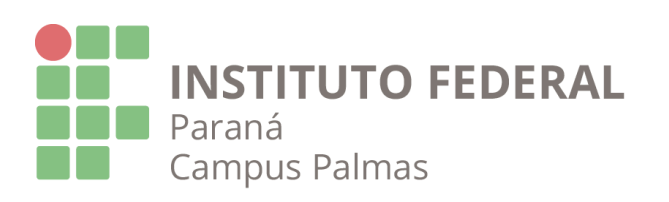

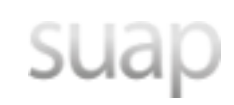

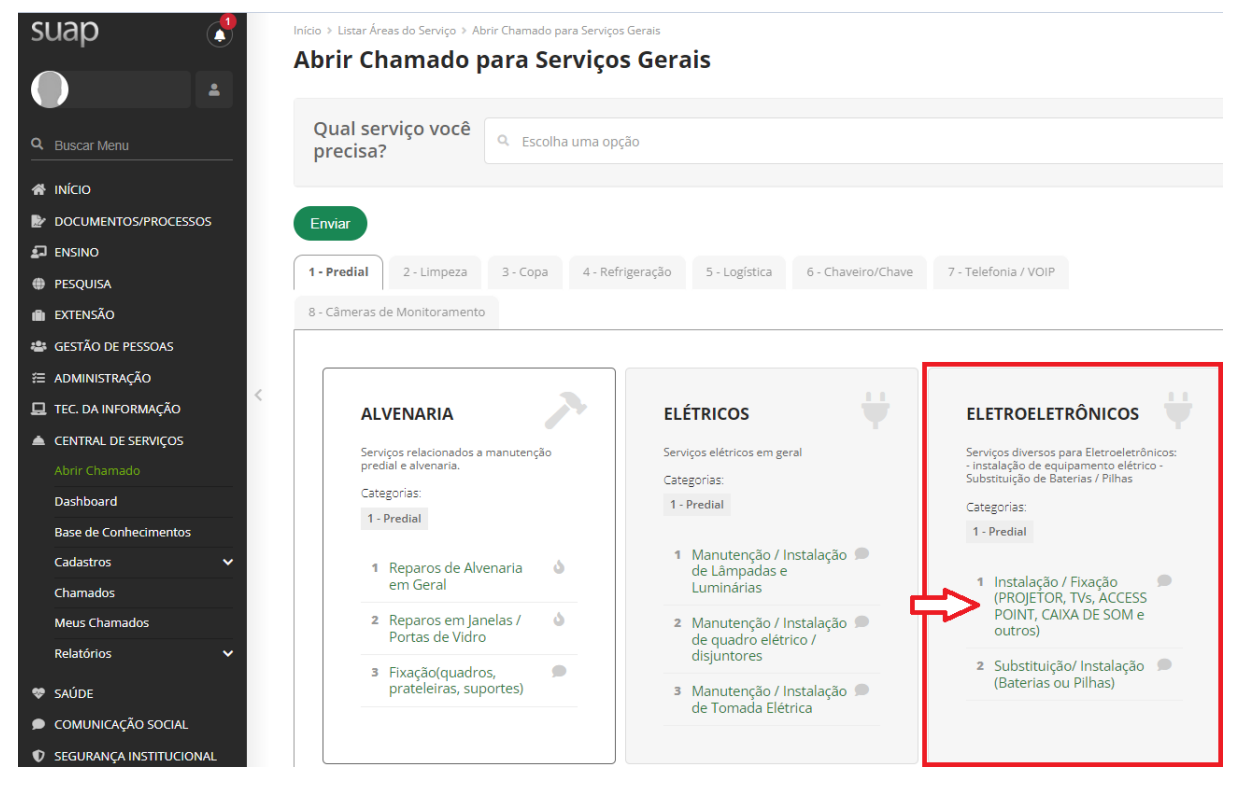

#### *Passo 3 - Preenchimento dos campos do chamado*

Durante o preenchimento dos dados, atente-se ao Campus selecionado. Para atendimento no nível local, deve ser selecionado o "Campus" **PALMASDG** para a abertura correta e manter a opção *"CA-CAMPUS-SERVICOS\_GERAIS\_ Predial\_LOCAL"* selecionada.

Preencher o formulário de forma correta é de extrema importância, principalmente o local e os materiais necessários ou problemas identificados para que a demanda seja atendida da melhor forma possível.

#### *Passo 4 - Conclua o chamado e acompanhe*

Ao preencher todos os campos do formulário, clique no botão "Confirmar" no fim da página e acompanhe as respostas e encaminhamentos dados ao chamado que você criou.

Importante relembrar: **chamados abertos na categoria ou Campus errados não serão redistribuídos tampouco atendidos, apenas encerrados!!**

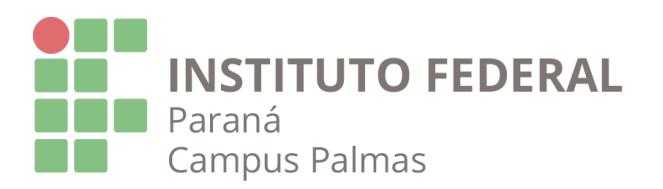

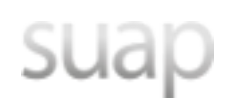

# Tipos de chamados de Áudio e Vídeo:

**1 – Serviços Gerais:**

#### **1.3 - Eletroeletrônicos:**

1.1.1 - Instalação / Fixação (PROJETOR, TVs, ACCESS POINT, CAIXA DE SOM e outros): Chamados para empréstimo de caixas de som, instalação do equipamento, reparos em projetor, entre outros;

1.1.2 - Substituição / Instalação (Baterias ou Pilhas): Chamado para troca de pilhas e baterias para equipamentos da instituição;